### **Help File**

## **Introduction**

**CHS Online** is a web portal which provides functionality to maintain member details and Other information about the Society or your complex, record and maintain financial data, communicate with the members of the complex and manage the complex.

This document will guide you through the steps required to setup your account with Chsonline.in from scratch on

www.chsonline.in

#### **How To Create An Account**

First of all, we are going to guide you into making a CHS Online account. On the home page of CHS Online, you will notice a '**create account'** button on the top-right corner of the page (Home page)

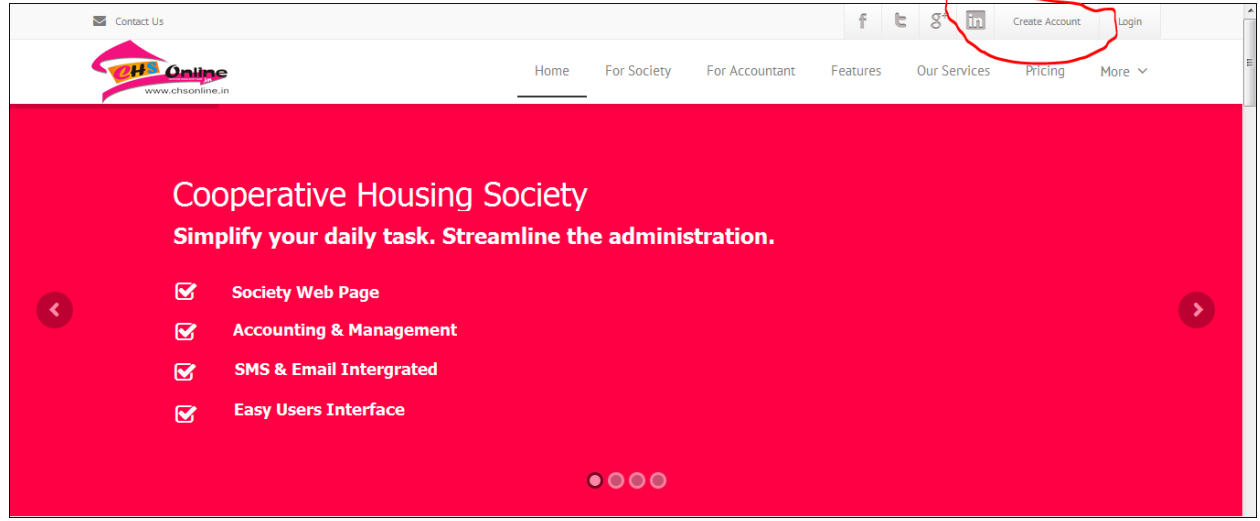

You can see the red circled button, click on it.

You will then be forwarded to the next page. Which will look something like this:-

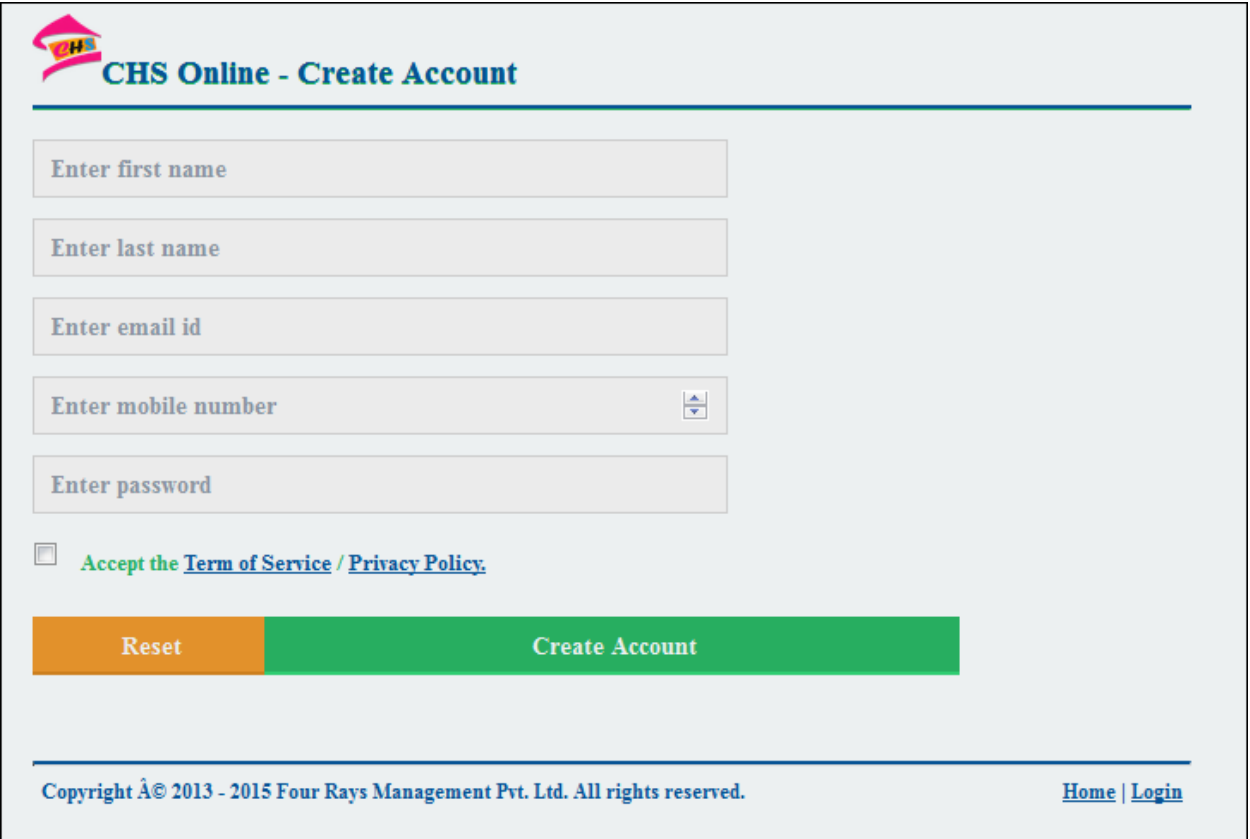

Now fill out the required details in their respective columns. Enter your first name, last name, email id, etc. Then tick the 'term of service/privacy policy' button. Now proceed to '**create account'.**

Once your account is created, check your email inbox for a mail form CHS Online to activate your account.

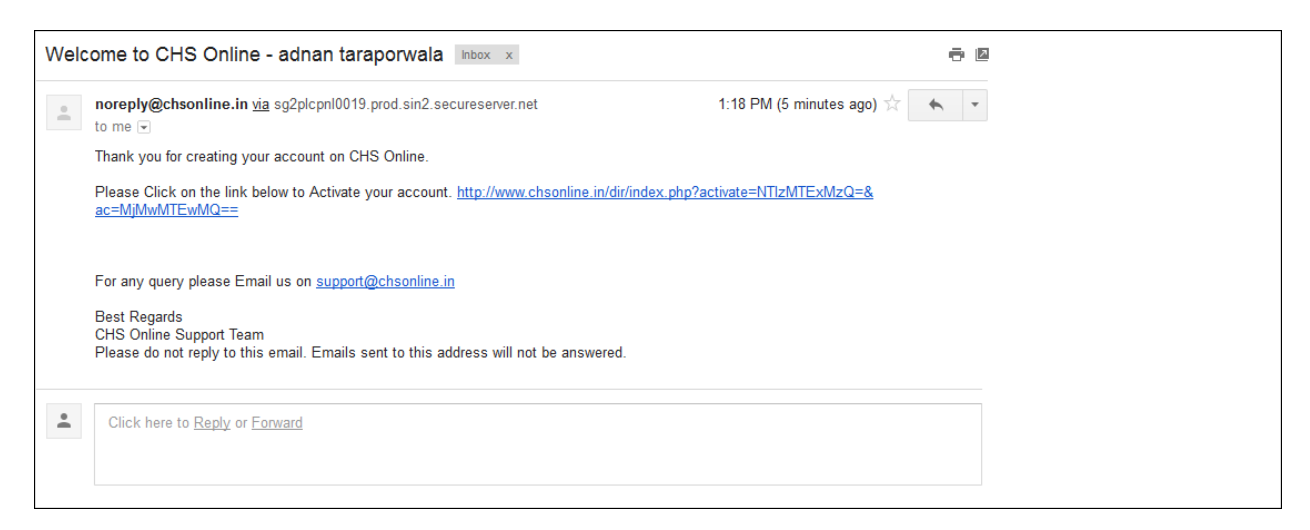

A mail like the above sampled one should be directed to you. Click on the mentioned link to activate your CHS Online account.

Then you will be directed to the **login screen**, over here, enter your email id or your registered mobile no. and password to login to your CHS Online account.

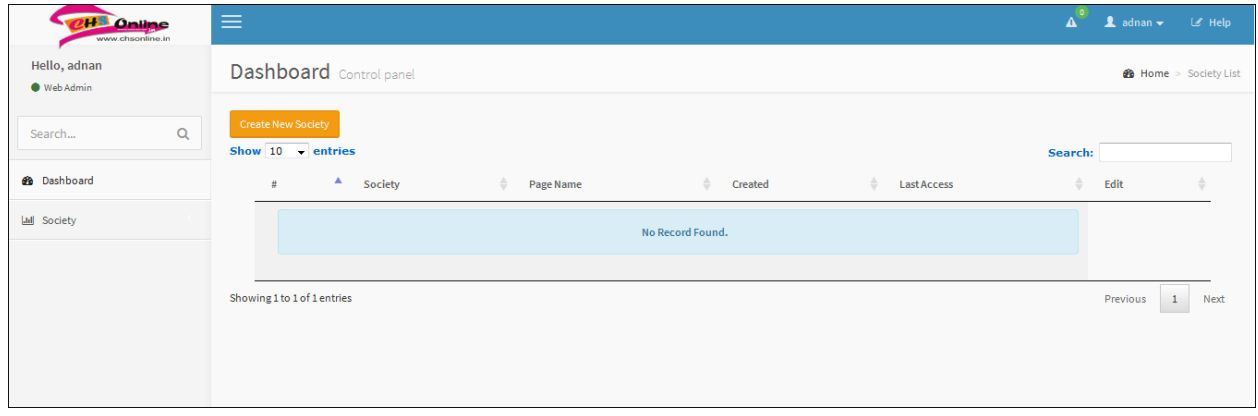

Congratulations!! You have successfully created your CHS Online account.

# How To Create A New Society:-

Now, click on the 'create new society' button on the left-hand side of the screen.

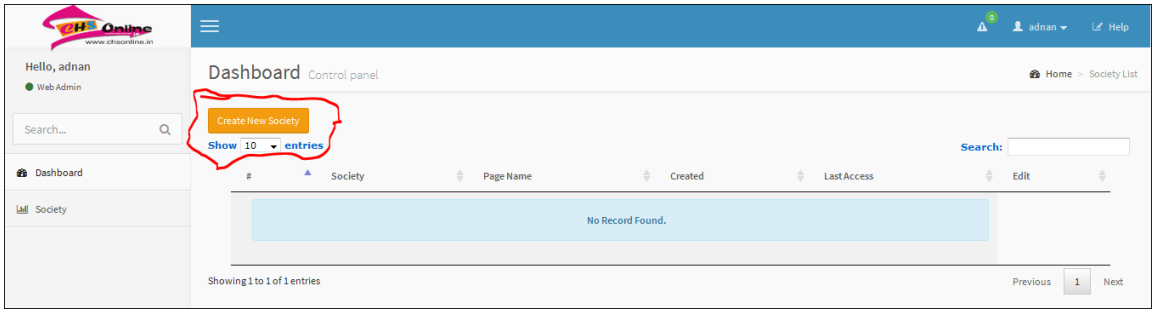

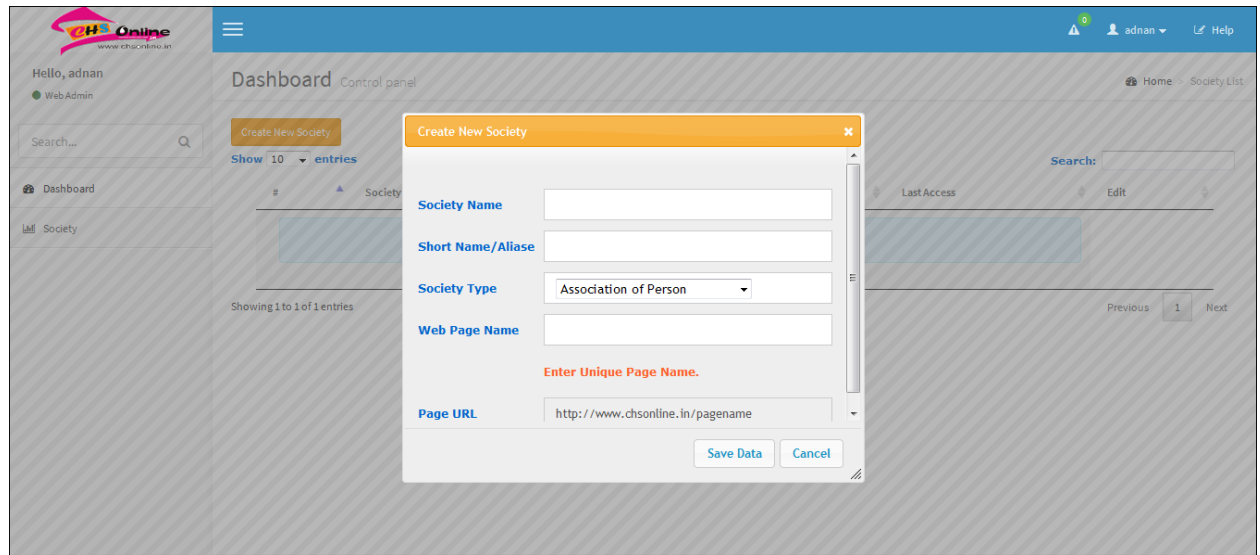

Then, you will see a pop-up screen asking you to fill out details of the society.

Enter the society details such as the society name, short name, society type, etc. Then click on the 'save data' button on the bottom of the pop-up and wait for a while, your society will be created.

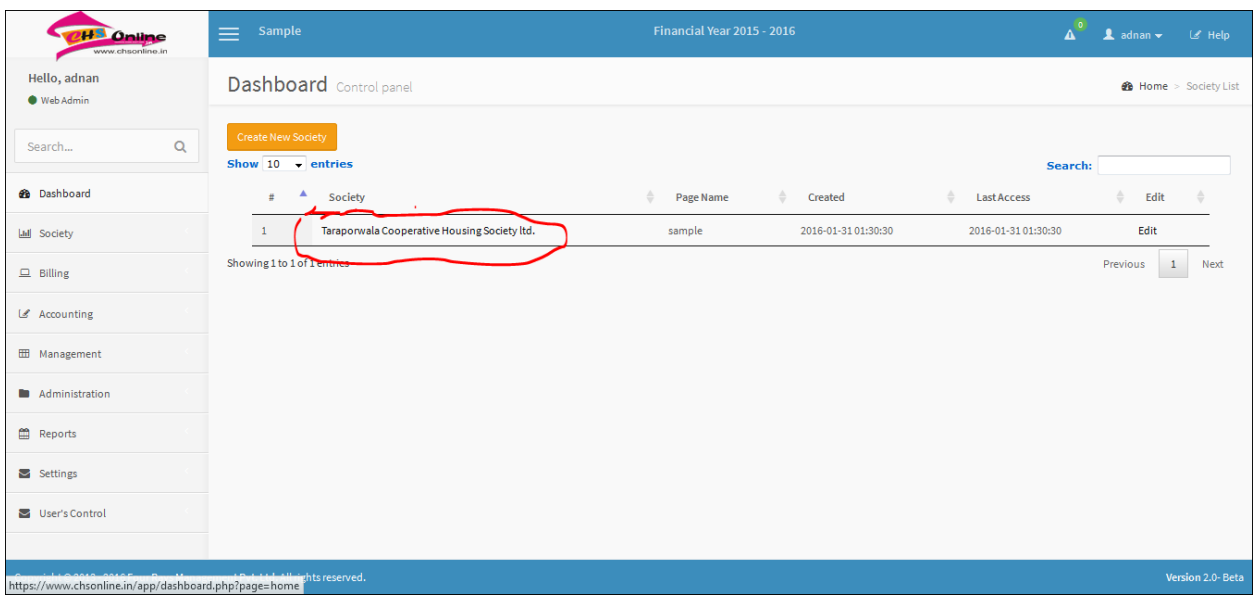

After that, click on the name of the society.

Click on the circled red button, which will direct you to another page asking for the details of the "fiscal year" of the society. You have to create 'fiscal/financial year' ex. 2014-15 or 2015-16.

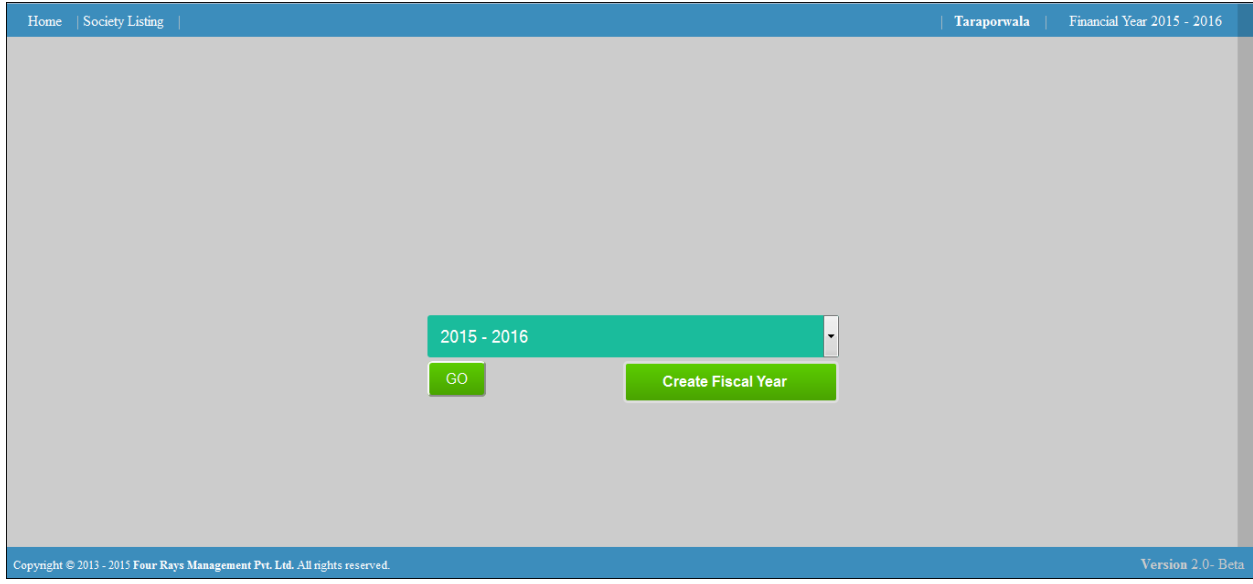

Select the desired financial/fiscal year and click on the "go" button.

Dashboard.

You will be directed to the dashboard of your society.

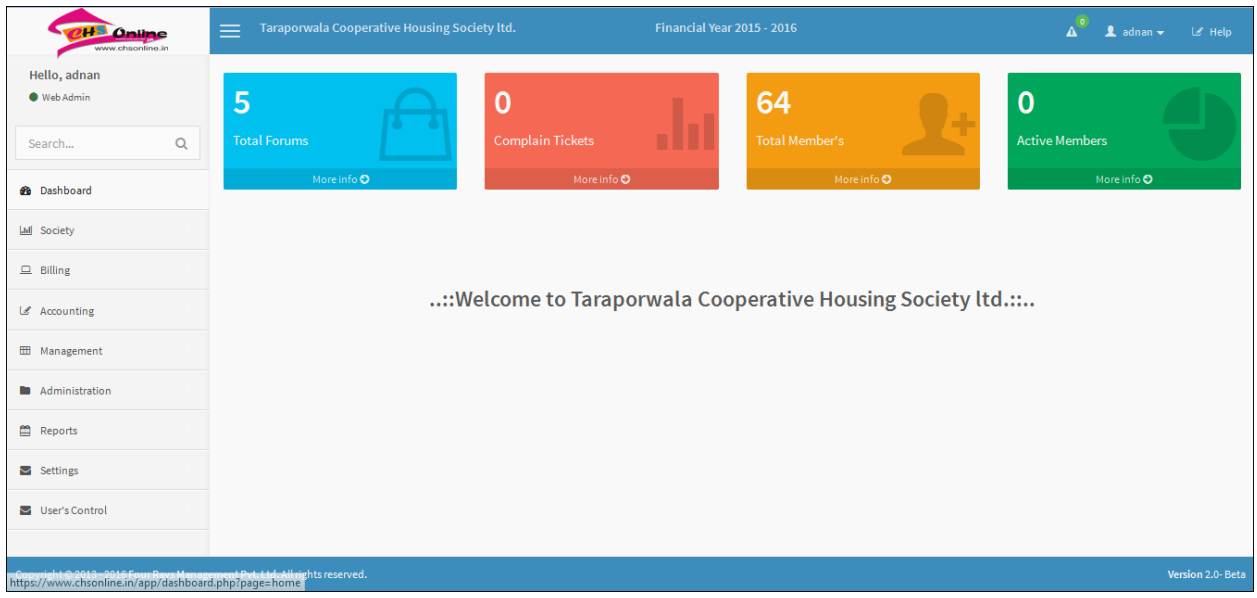

On the left hand side of the page, you will see some menus and sub-menus related to your society.

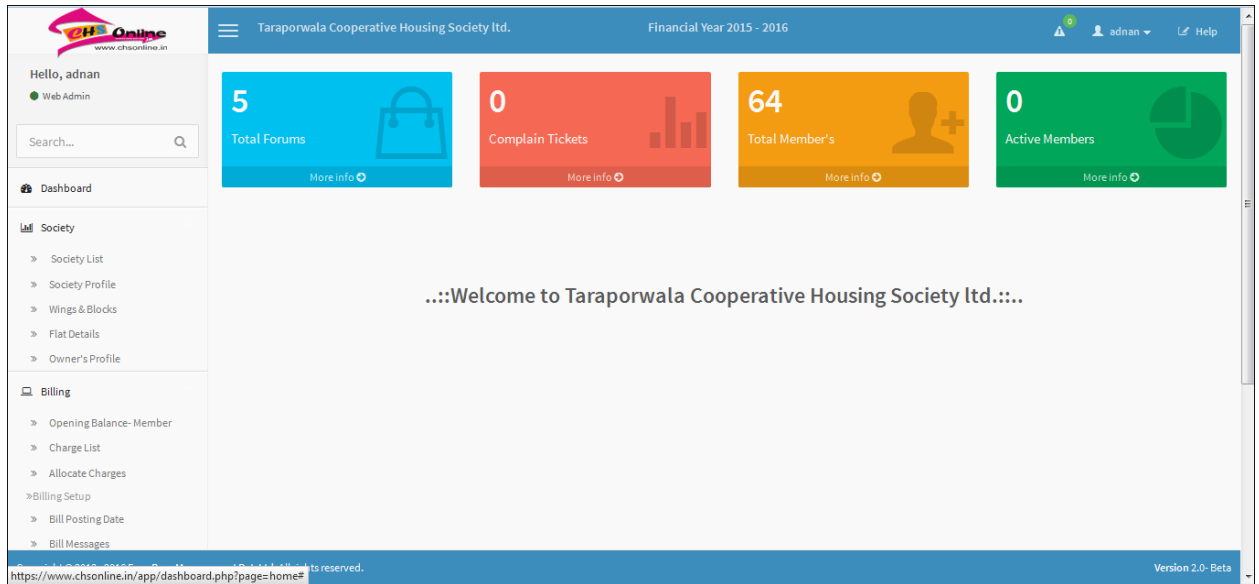

From here, you can check out the society list, profile, etc. and various other aspects of the society.

First and the most important thing is that you fill out all the basic and necessary details of the society by selecting 'society profile' from the "society" menu.

You will be forwarded to a page like this.

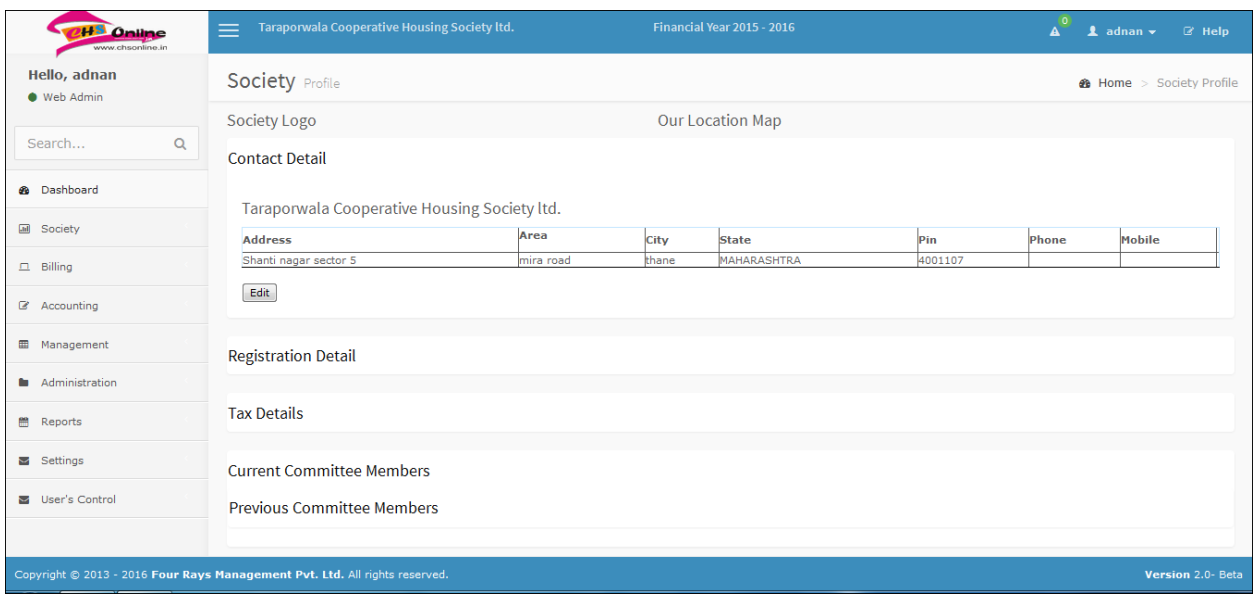

On the page, click on the 'contact detail' and then by clicking the "edit" button, fill out the contact details of your society. After that, click on the 'registration detail' and fill out the registration details of your society. After 'registration details' continue onto 'tax details' (some of the societies might not have their tax details, which is NOT a cause for worry as it is not a compulsory field) and so on.

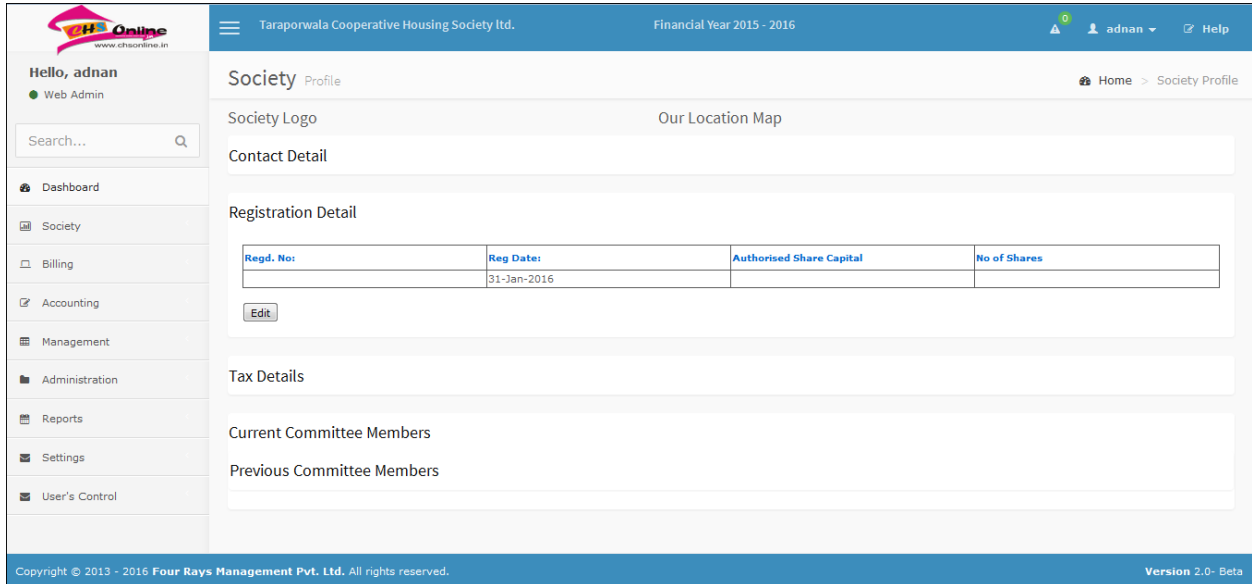

#### WINGS AND BLOCKS:-

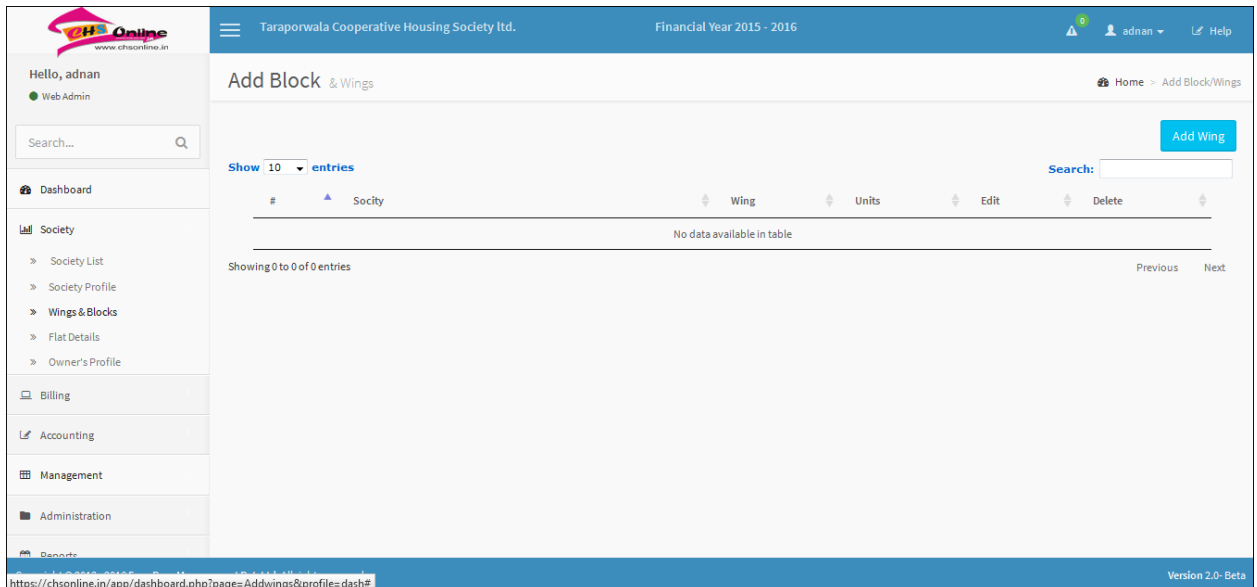

Now, once you are done filling out the details of your society, select 'wings & bocks' from the "society" menu and click the "add wing" button form the top-right corner of the page.

PS: - Wing names may include big names such as punarvasu, Saturn, or smaller names such as A-1, B-2, etc. This is not a problem as you can enter the required name in the pop-up box.

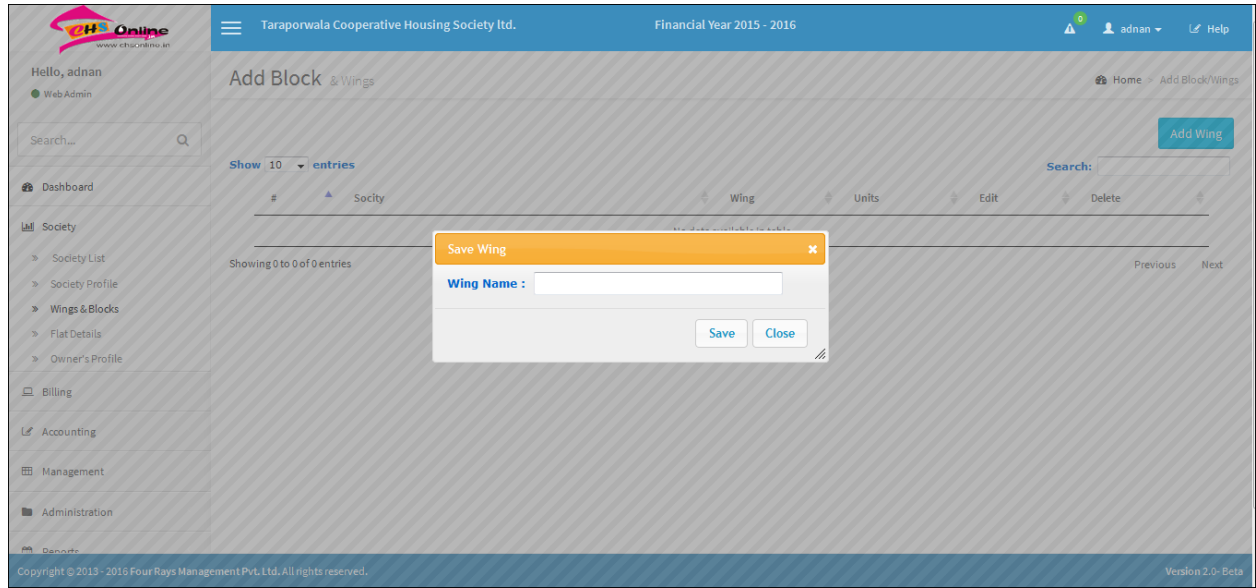

Now, enter the name(s) of the wing(s) onto the pop-up box.

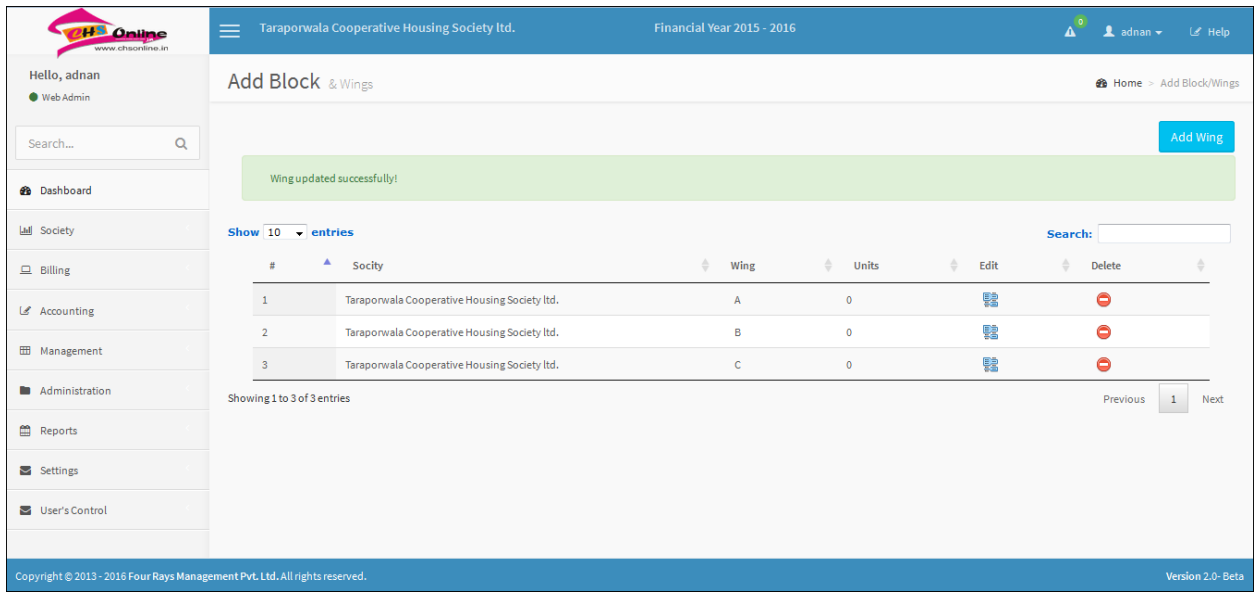

Refer to the above sampled image for wing creation.

If you want to edit or delete the wing(s) use the buttons adjacent to the wing name. Sample the circled red buttons on the below image.

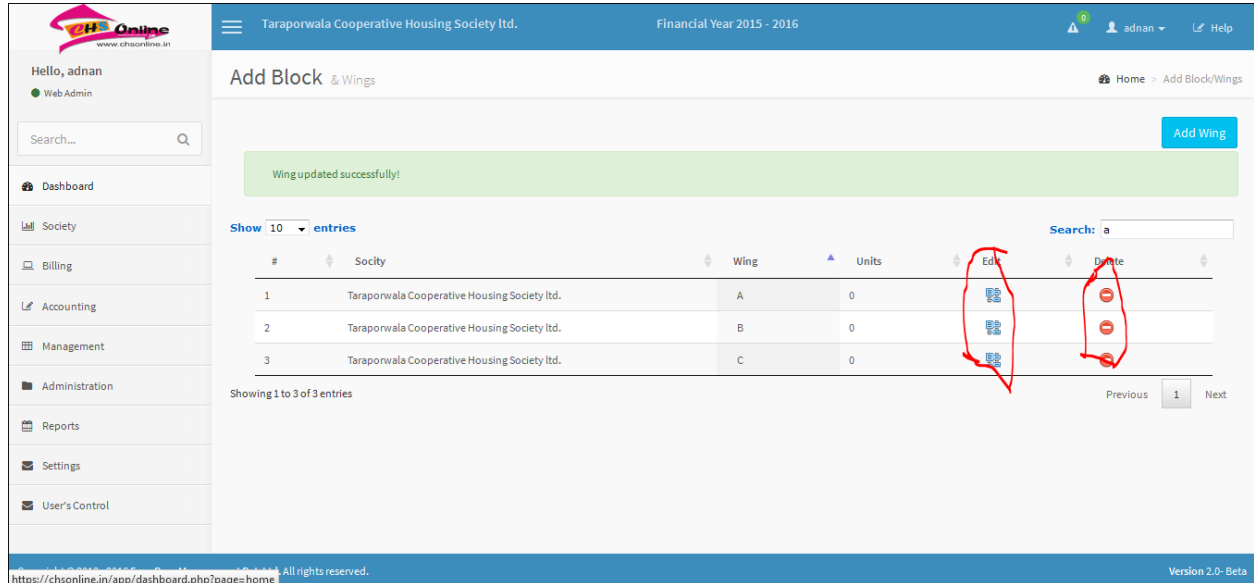

Once you are done creating the wings for your society, select "flat details" from the 'society' menu.

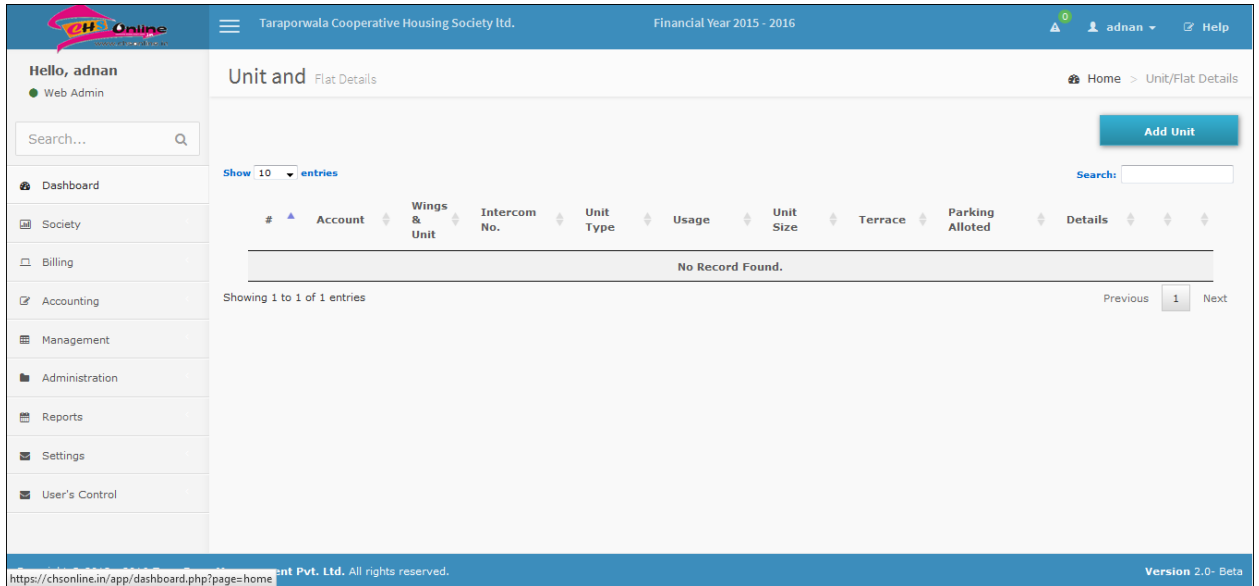

Now, click the "add unit" button from the top-right corner of the page. You will notice a pop-up asking the details of the flat/unit.

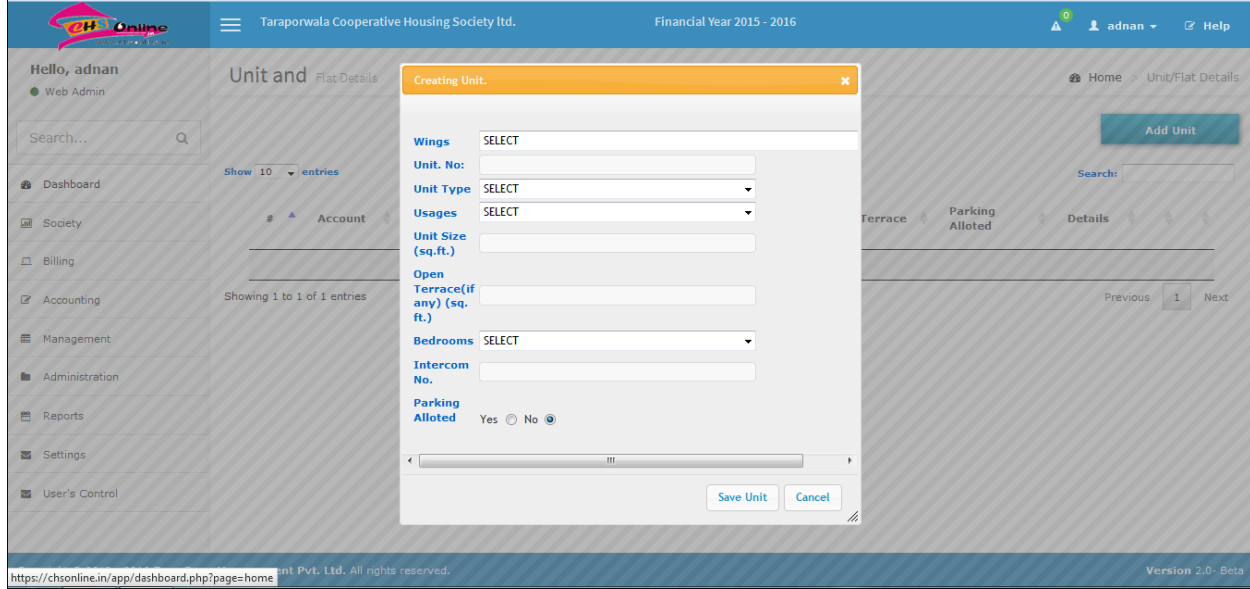

Fill out the details according to your requirements. First of all, select the wing from the "wings" dropdown menu. Then, fill in the unit no. of your residence (ex. 004/104/04). Then, select the type of the unit from the "unit type" drop-down menu (ex. residential, commercial, etc.). After this, fill out the remaining details such as the "unit size", "open terrace", etc. Also, select the no. of bedrooms, if a residential unit. Mention other details such as "intercom no." and choose weather "parking allotted" or not.

PS: - Please note that only the "wings" and the "unit no." field of the pop-up is mandatory. The rest can be filled is possible, if not then it is not a cause for worry.

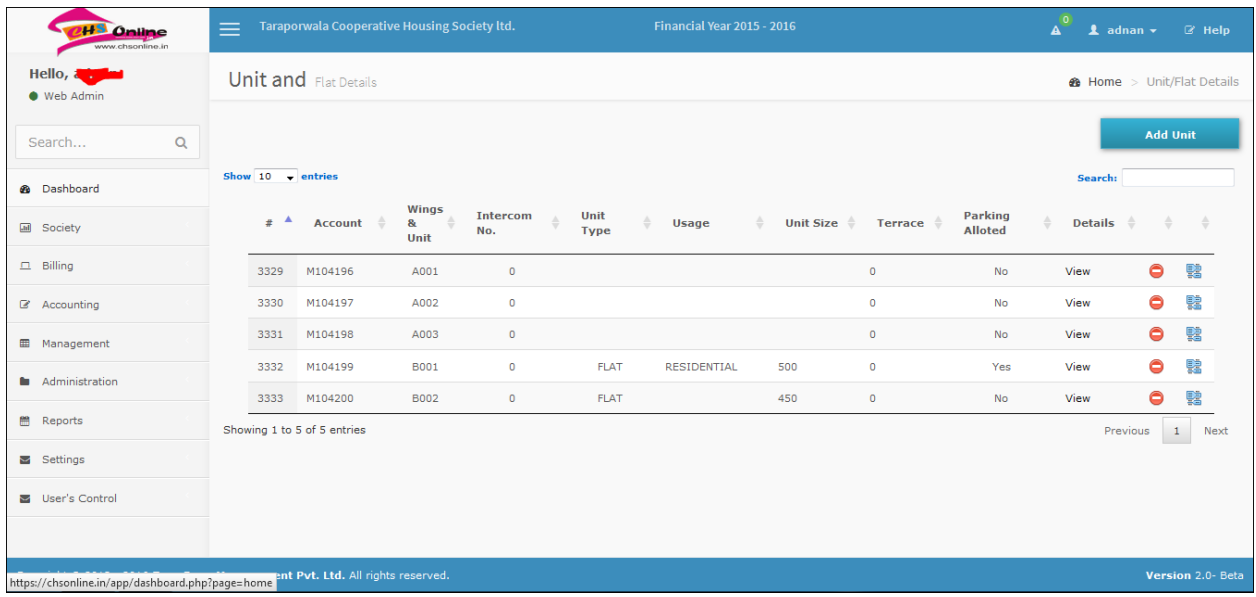

Refer to the above sampled image for unit creation.

Now, once you have created all your units, select "owner profile" from the 'society' menu.

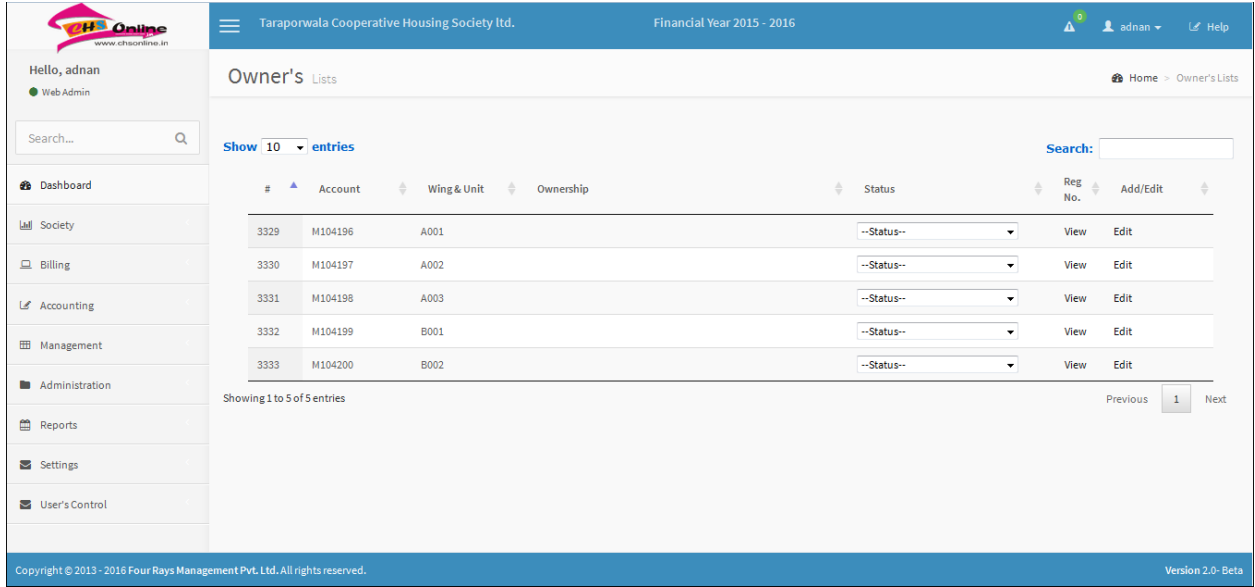

On this page, you will observe all your owner's lists. Then, you have to fill out the status of all the units. Select any one option from the drop-down menu. You can select 'occupied', 'rented', 'vacant', or 'occupied by friends/relatives'.

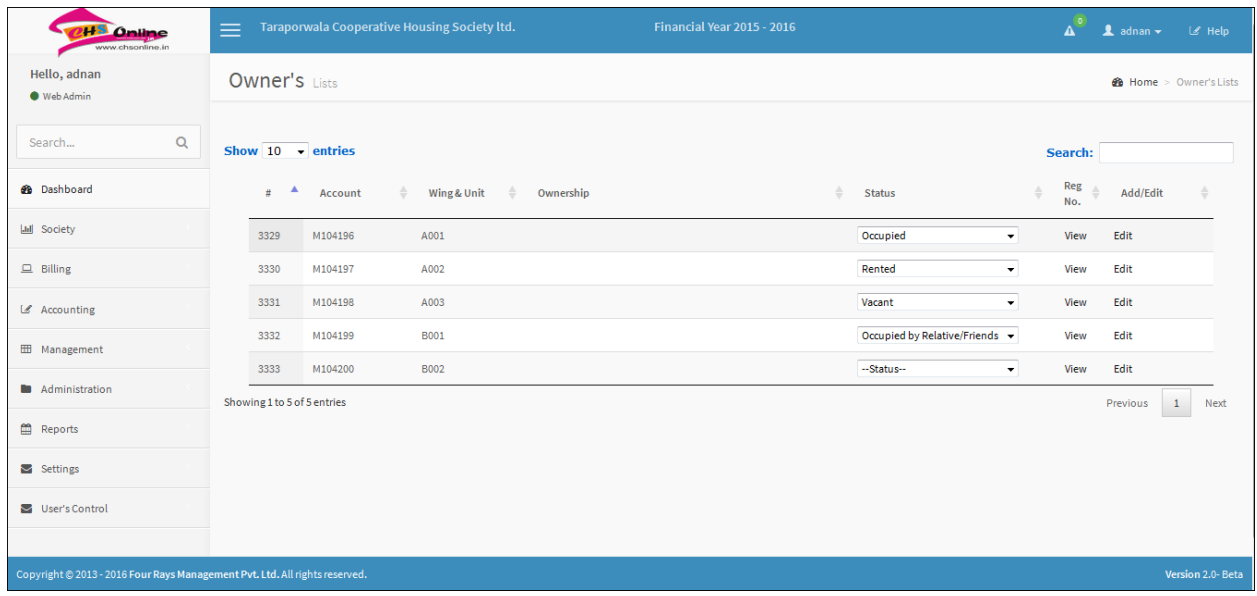

After you are done filling out the "owner's lists", select the "view" button adjacent to the "status" box(s).

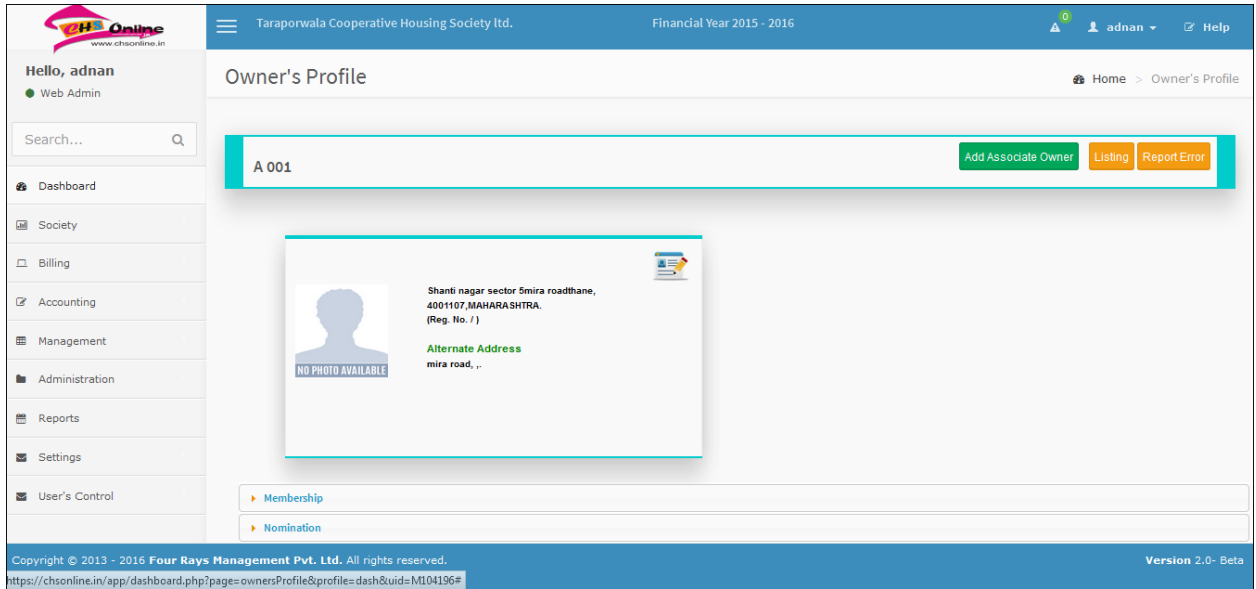

On this page, press the "add associate owner" button from the top-right corner of the page. This is to add the associate/joint owner of the flat/unit as per agreement details.

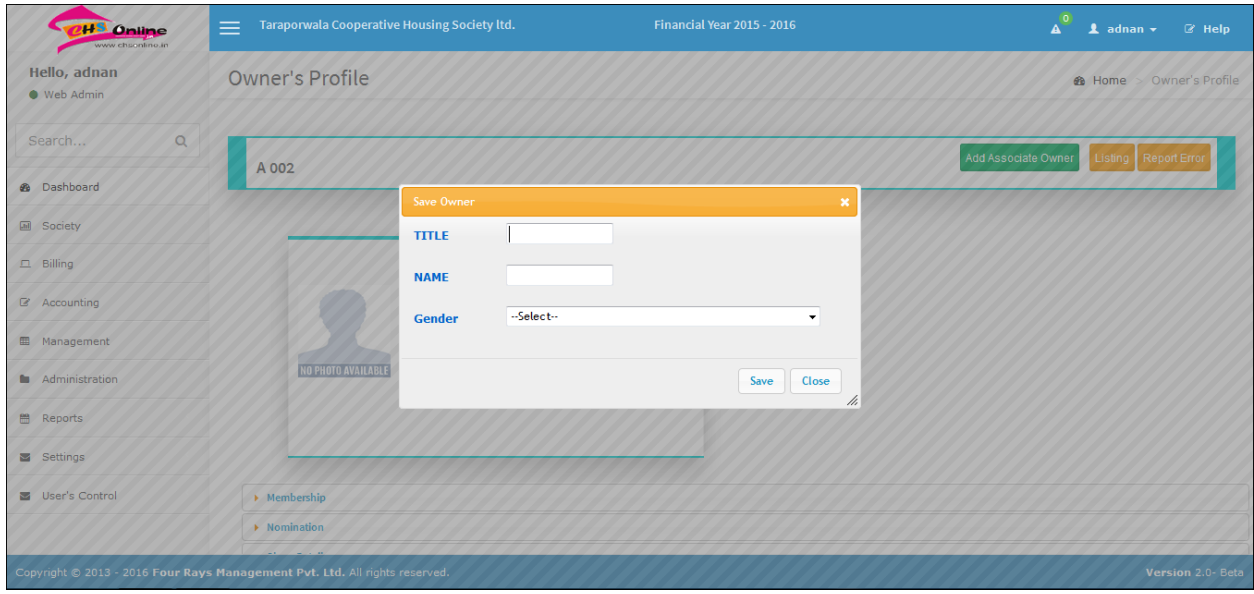

Enter the 'title', 'name', and the 'gender' of the joint/associate owner.

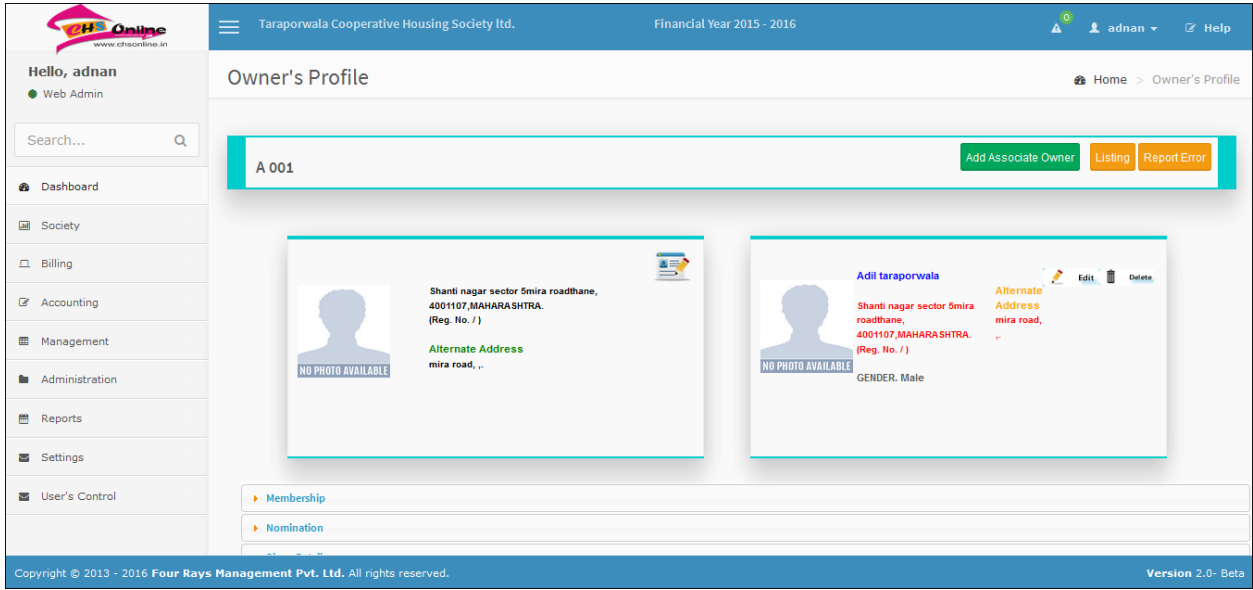

After you have completed the "owner's profile", click onto the"opening balance-member" from the 'billing' menu.

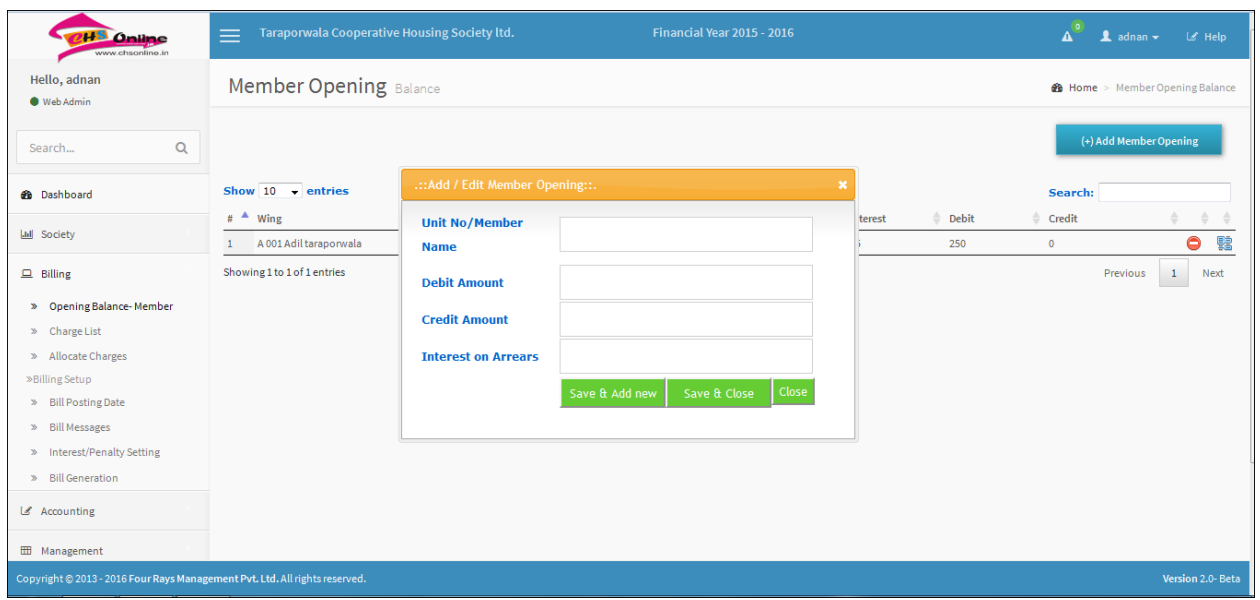

On the page, click on the '[+] add member opening' from the top-right corner of the page. You will notice a pop-up asking you the details like 'member name', 'debit amount', 'credit amount', and 'interest on arrears'.

PS: - You cannot enter 'debit' and 'credit', both, on the same unit/flat.

After you have entered all the details of the flat/unit, click on 'save & close' to close the entry. You can also click on 'save & add new' to save the entry and proceed with other entries.

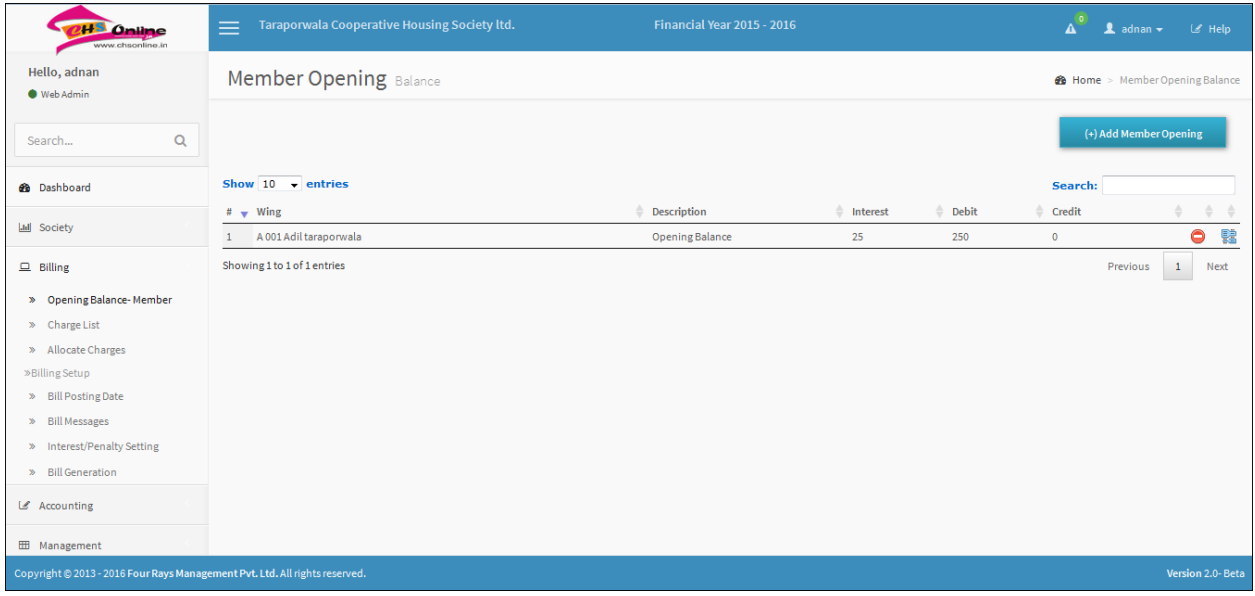

After you have entered, the opening balance for all your units/flats, proceed to select "charge list" from the 'billings' menu.

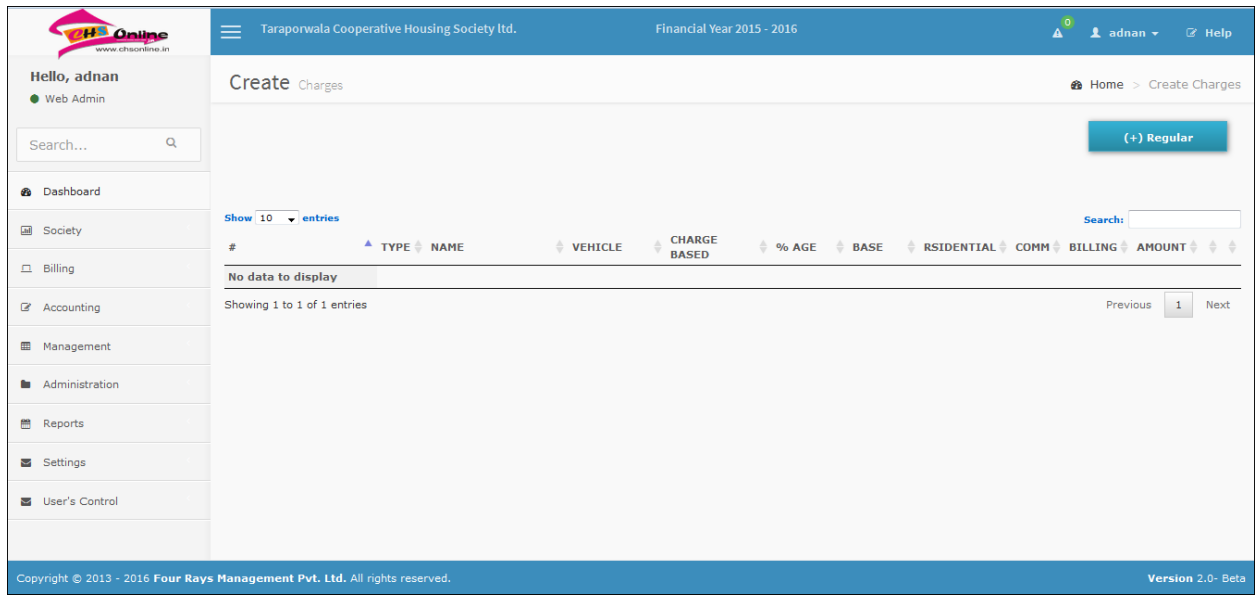

Now, click on the '(+) regular' bottom from the top-right corner of the page. You will notice a pop-up asking for the details of the charges.

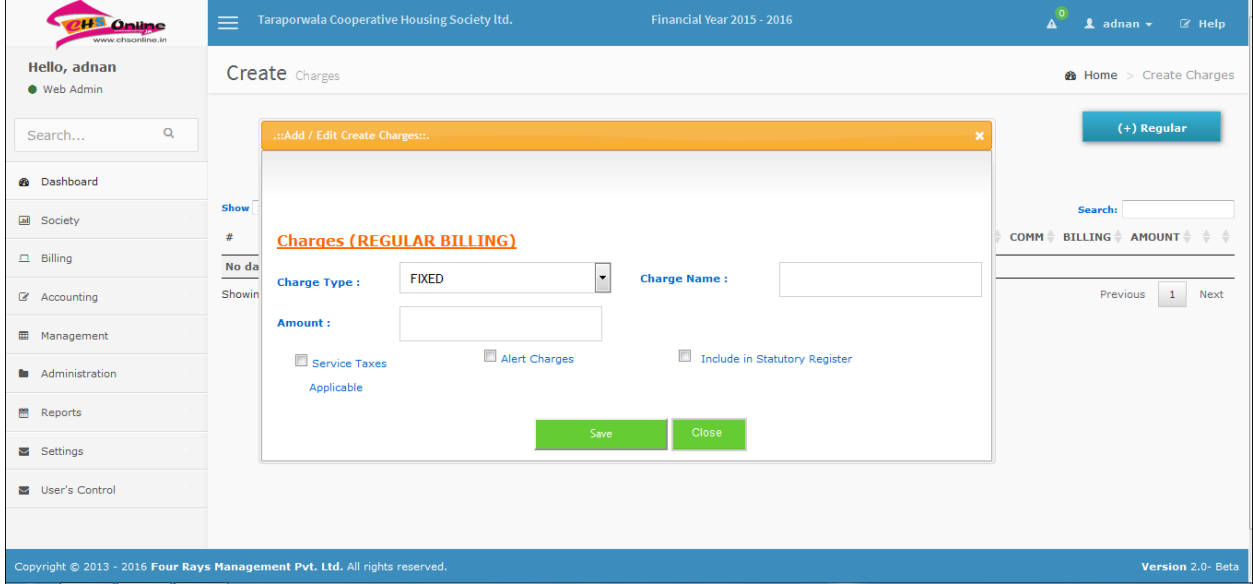

First we have the 'fixed' charge, in this charge, enter the amount and click 'save'. Fixed charge means that every unit/flat has to pay a prefixed charge. The amount has to be entered along with the charge name.

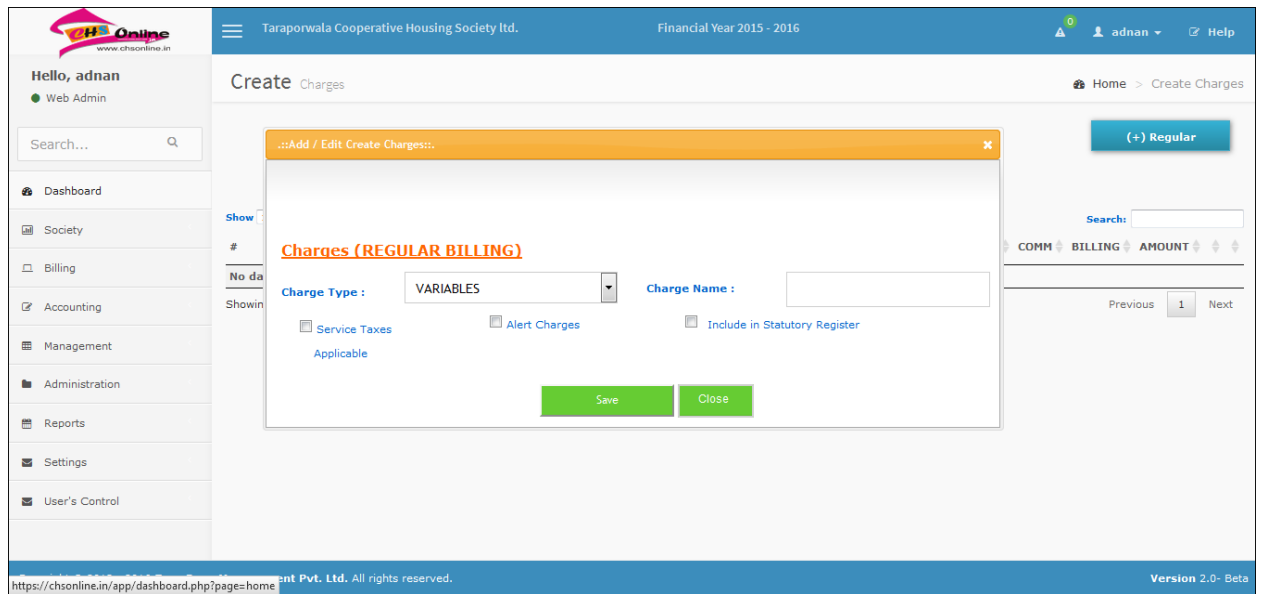

Next up is the 'variables' charge. Over here, as you notice, only the 'charge name' has to be entered. The charge amount entering will referred to in the upcoming notes of the File.